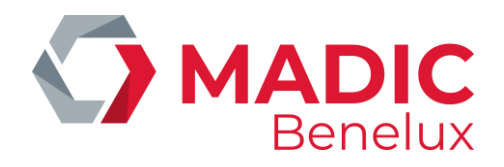

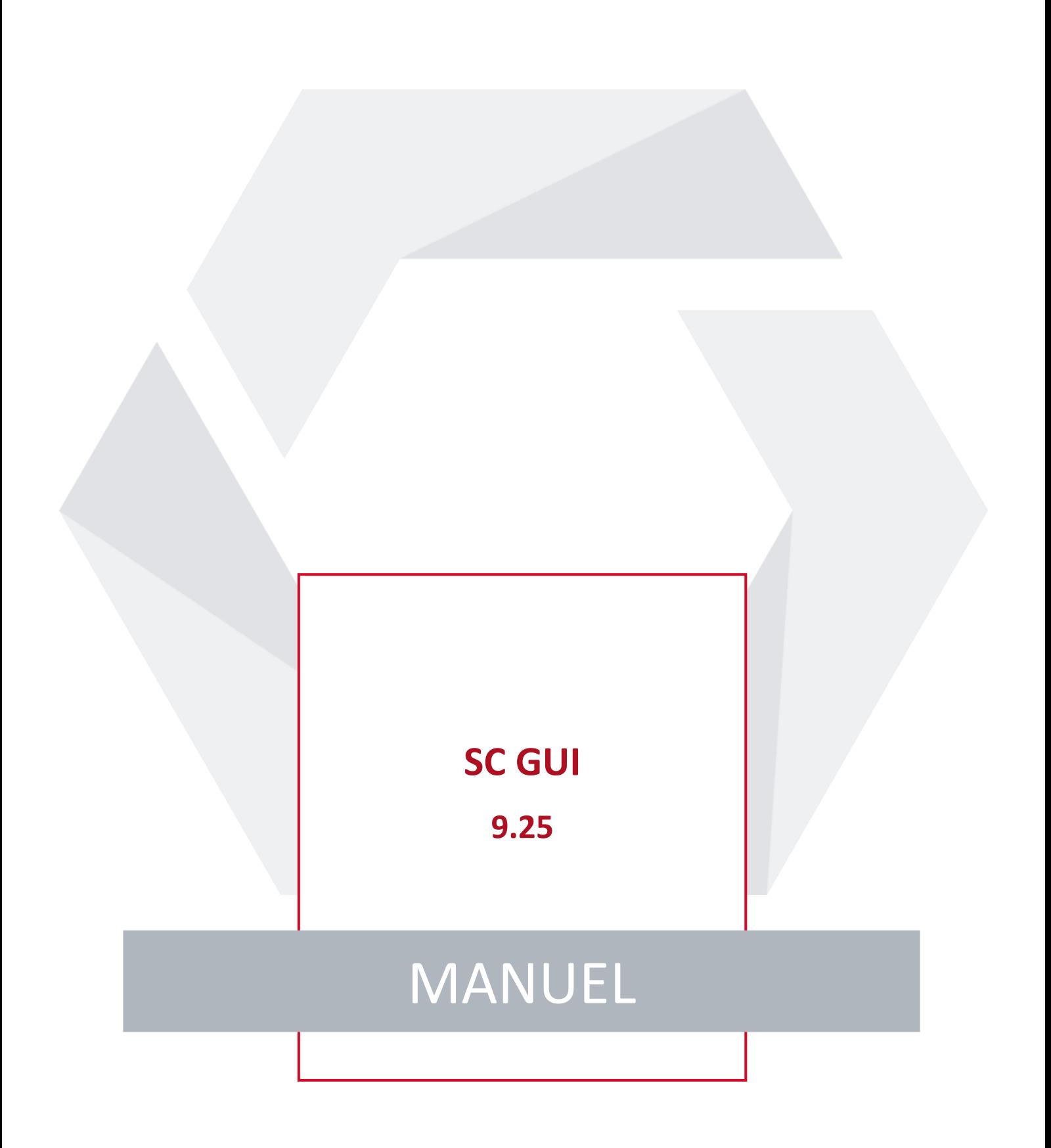

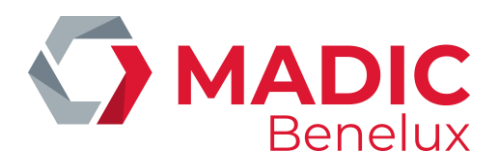

# **TABLE DE MATIERES**

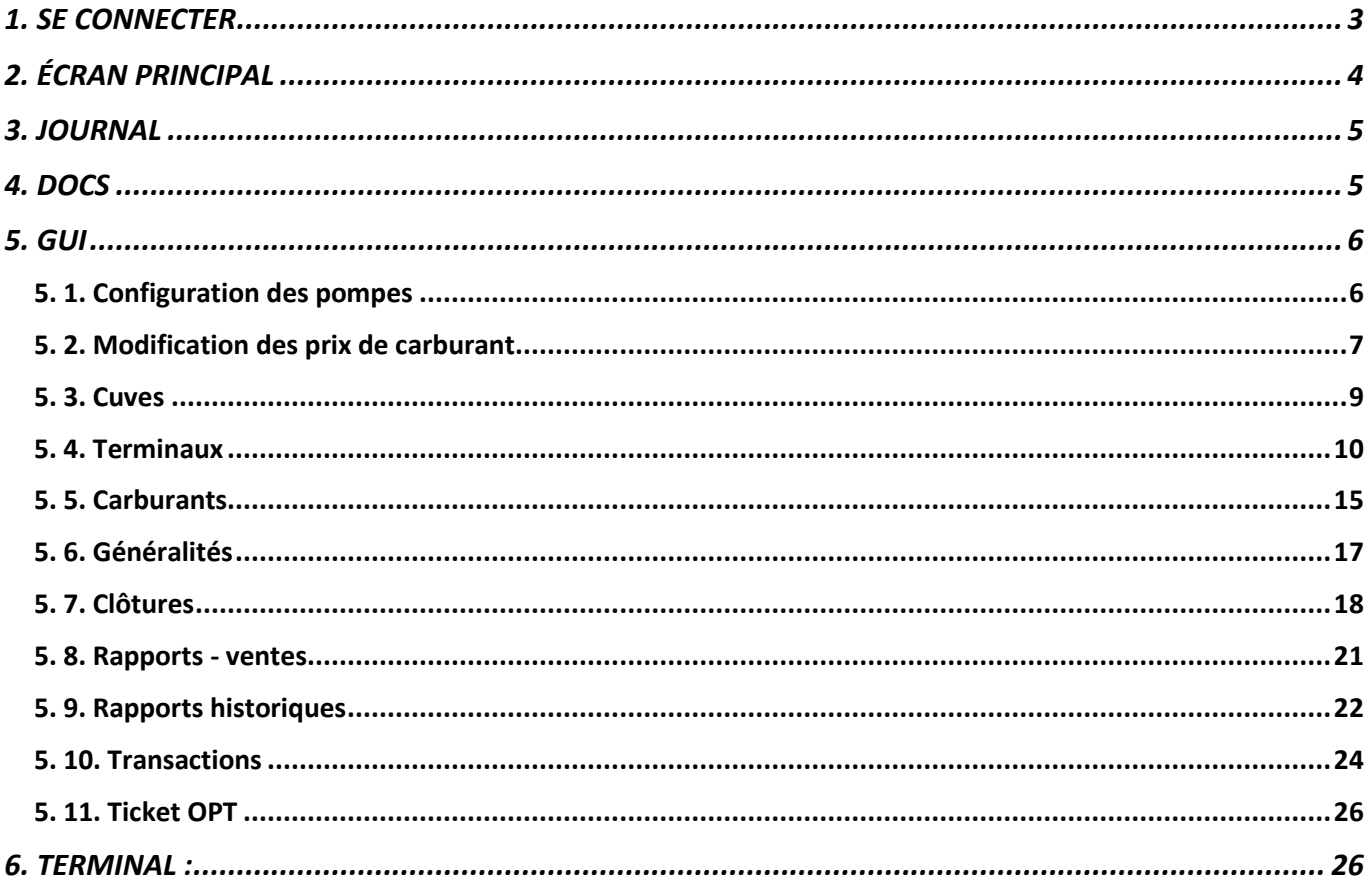

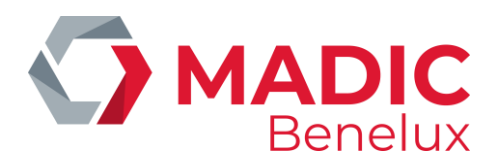

## <span id="page-2-0"></span>**1. SE CONNECTER**

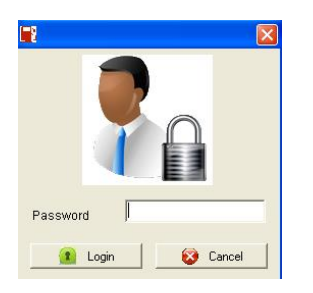

Entrez votre mot de passe et confirmez avec

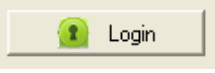

Les droits d'utilisateur dans SC GUI sont déterminés par le niveau attribué à votre mot de passe dans la configuration.

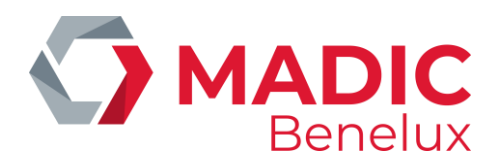

# <span id="page-3-0"></span>**2. ÉCRAN PRINCIPAL**

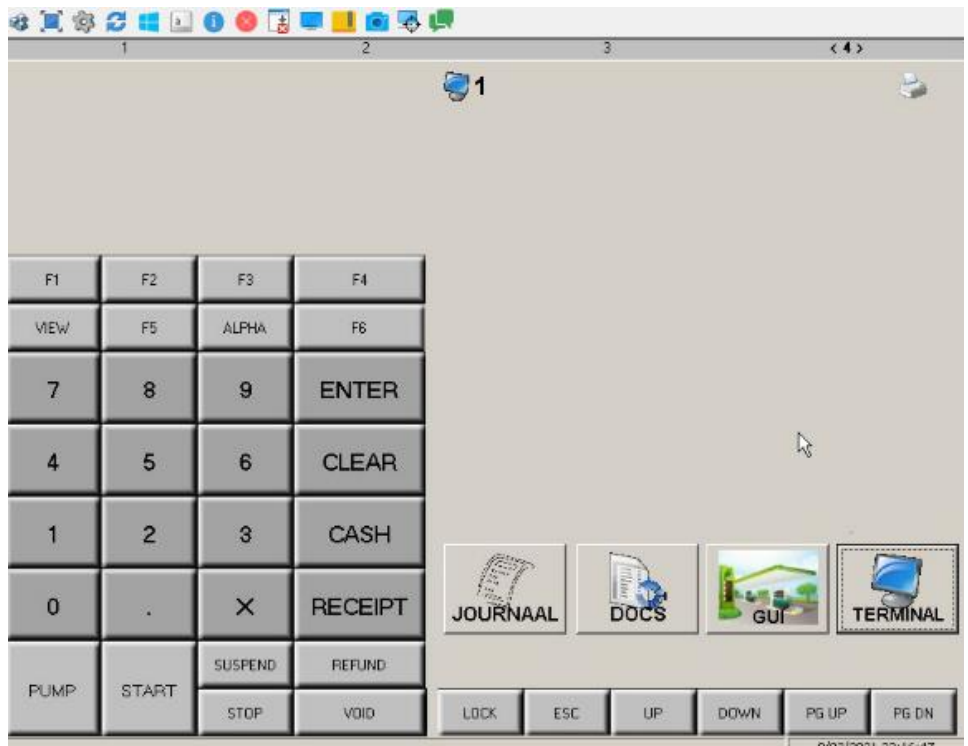

Sur l'écran principal à gauche, vous trouverez un clavier pour la caisse.

#### **Explication des différentes touches de la caisse enregistreuse**

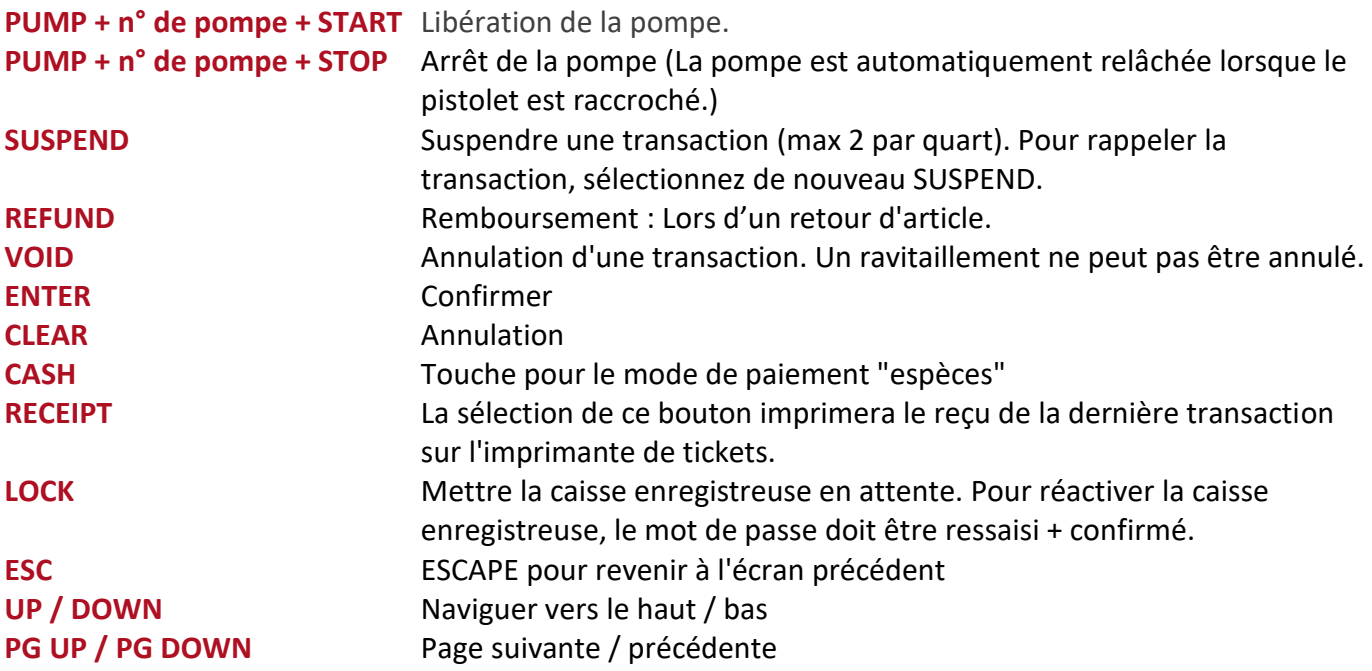

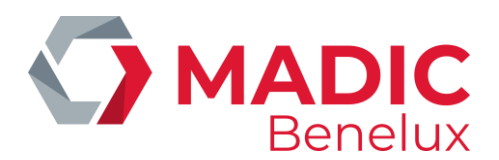

## <span id="page-4-0"></span>**3. JOURNAL**

Le journal affiche les cinq dernières transactions. Vous pouvez sélectionner une transaction en cliquant la ligne.

Chaque ligne contient les données suivantes: numéro de pompe - date de transaction - heure de transaction - quantité ravitaillée - nom du produit.

Pour revenir à l'écran principal → **ESC**

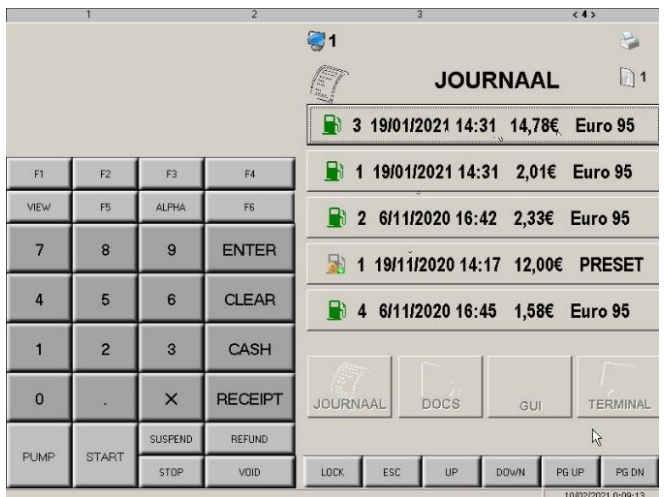

## <span id="page-4-1"></span>**4. DOCS**

Les documents PDF les plus lus se trouvent sous la touche **DOCS**. Vous pouvez sélectionner un PDF en cliquant dessus. De là, le PDF peut être enregistré ou imprimé.

Pour revenir à l'écran principal → **ESC**

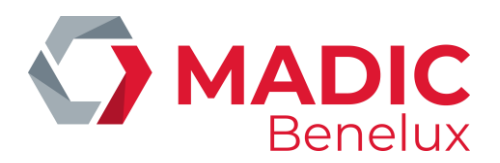

## <span id="page-5-0"></span>**5. GUI**

La gestion de la station se fait à partir d'ici.

Plus d'informations se trouvent sous les onglets, concernant la configuration des pompes, les prix des carburants, les cuves, ...

## <span id="page-5-1"></span>**5. 1. Configuration des pompes**

Ouvrez cet écran via l'onglet Pompes. Sur cet écran, vous obtenez un aperçu de la configuration des pompes.

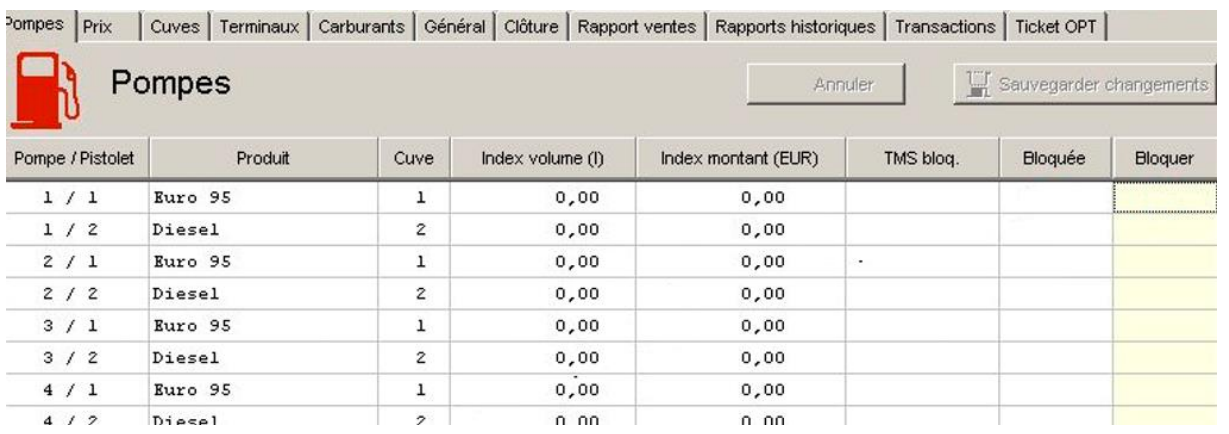

Les totaux des index montants et de l'index volume proviennent directement et en direct du compteur. Les totaux proviennent du compteur mécanique ou sont des données conservées par le contrôleur du site qui les obtient en additionnant tous les ravitaillements par pistolet.

Les pompes / pistolets bloqués par TMS (**T**ele **M**anagement **S**ystem) ou dans la configuration ne peuvent pas être modifiés avec le GUI.

#### **Blocage d'une pompe / pistolet**

- Double-cliquez sous Bloquer dans le tableau sur la ligne de la pompe / pistolet que vous souhaitez bloquer
- Confirmer via Sauvegarder changements en haut à droite

Le pistolet bloqué est maintenant affiché avec un signe d'interdiction dans les colonnes Bloquée et Bloquer.

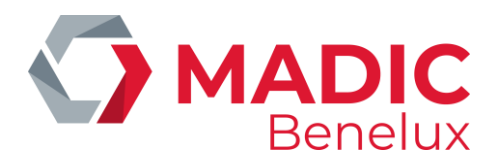

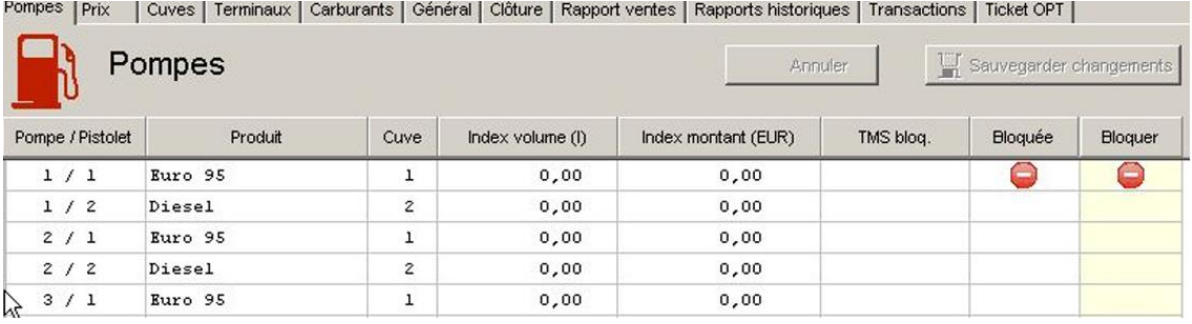

#### **Pour débloquer**

- Double-cliquez sur le panneau d'interdiction à hauteur du pistolet à débloquer
- <span id="page-6-0"></span>• Confirmer via **Sauvegarder changements** en haut à droite

## **5. 2. Modification des prix de carburant**

Lors de l'installation de GUI sur une station, le prix actuel est entré, virgule incluse. Confirmer la modification de prix via **Changer prix** 

#### **Changement immédiat du prix du carburant**

- Sélectionnez le produit auquel vous souhaitez appliquer le changement de prix
- Entrez le nouveau prix du carburant
- Confirmer la modification de prix via **Changer prix**

Le nouveau prix du carburant entrera en vigueur à partir du premier ravitaillement qui suit. Le nouveau prix du carburant peut différer de 10% maximum du prix actuel du carburant

#### **Préréglage d'un changement de prix du carburant**

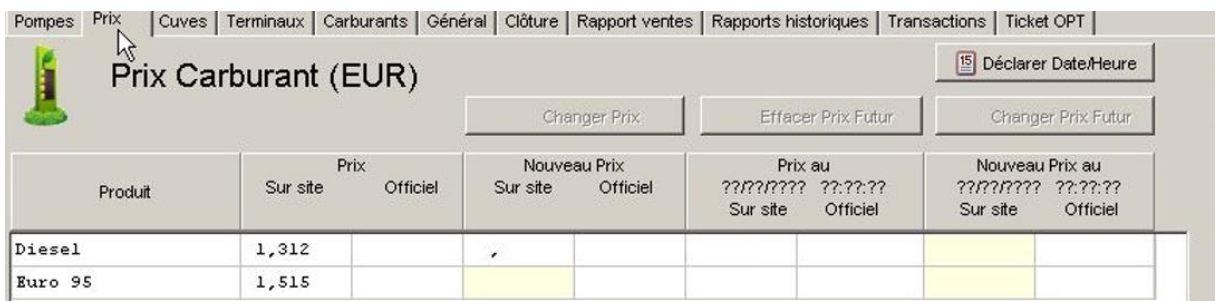

- Sélectionnez l'heure souhaitée (date et heure) via **déclarer date/heure** en haut à droite de l'écran
- L'heure par défaut pour le changement est le jour en cours à 23 h 59. Ce temps est montré automatiquement.
- Modifiez la date et l'heure comme vous le souhaitez et confirmez via **Déclarer**
- Si vous sélectionnez **Annuler,** l'heure par défaut qui est active sera sélectionnée

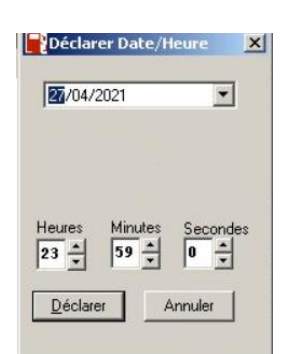

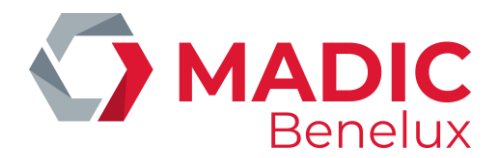

- Modifiez les prix du carburant dans la colonne **Nouveau prix sur site**. Vous devez entrer un prix pour chaque produit
- Confirmer le prix du carburant via **Changer Prix futur** en haut à droite

#### **ATTENTION :**

Le nouveau prix du carburant peut différer de 10% maximum du prix actuel du carburant Le préréglage de la modification du prix du carburant peut encore être annulé via **Effacer prix futur.** Si le préréglage n'est pas annulé, les prix seront ajustés dès le passage de l'heure ou à la prochaine clôture de période qui suit le temps et l'heure réglées, selon la configuration de SC GUI.

#### **Saisie des prix officiels du carburant**

Suivant la configuration, on peut également saisir les prix carburant officiels. Ceux-ci seront envoyés vers un panneau de prix afin de refléter les remises.

#### **ATTENTION :**

Les prix officiels du carburant saisis doivent toujours être supérieurs aux prix du carburant à la pompe. Gardez cela à l'esprit lors de la saisie des prix sur site et/ou officiels.

- Les prix à la pompe sont inscrits dans la colonne **Sur site**, les prix officiels dans la colonne **Officiel**.
- Confirmer la modification de prix via **Changer prix/prix futur**, selon les colonnes utilisées
- Les prix officiels des carburants peuvent également être établis avec le préréglage du changement de prix de carburant. La méthode est la même que pour les prix à la pompe.

Pour simplifier la saisie des modifications, il existe la possibilité de reprendre un ensemble de prix, après quoi, par exemple, vous ne devez modifier qu'un seul prix.

Pour ce faire, sélectionnez la source sous **Copier depuis** et la destination sous **Copier vers**.

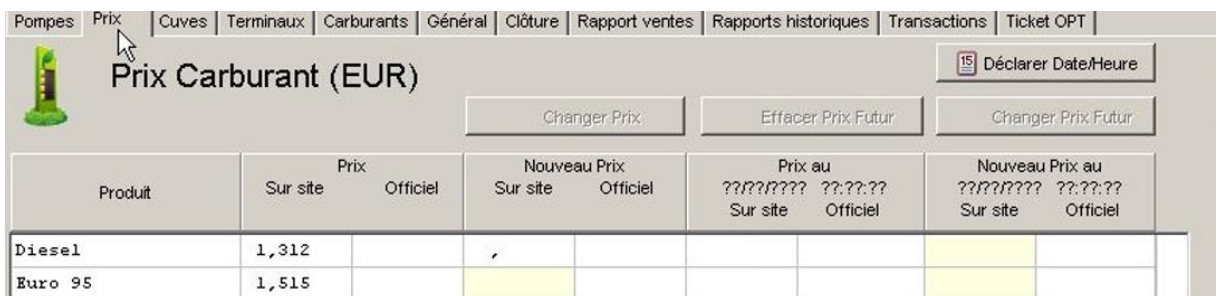

La vérification des prix saisis est nécessaire. La modification peut en effet être refusée si :

- les prix sur site sont plus hauts que les prix officiels
- le changement de prix est supérieur à celui autorisé dans la configuration (généralement 10%)

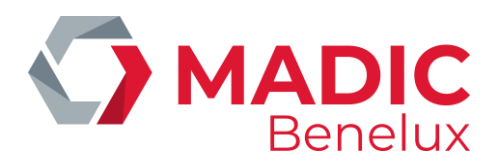

## <span id="page-8-0"></span>**5. 3. Cuves**

Une distinction est faite entre le stock théorique (pas de système de jaugeage présent) et le stock mesuré (système de jaugeage présent).

Colonne **LGS État** de la jauge électronique Pas d'info<br>
pas d'information de la jauge **O.K.** information de la jauge

Pompes | Prix Cuves | Terminaux | Carburants | Général | Cloture | Rapport ventes | Rapports historiques | Transactions | Ticket OPT |

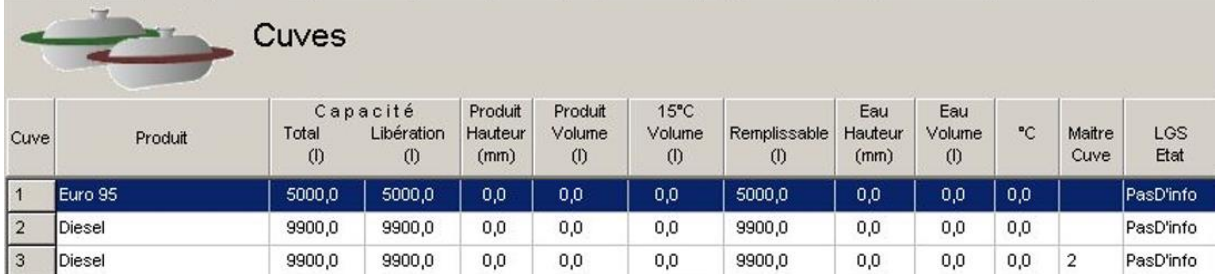

#### **Définition:**

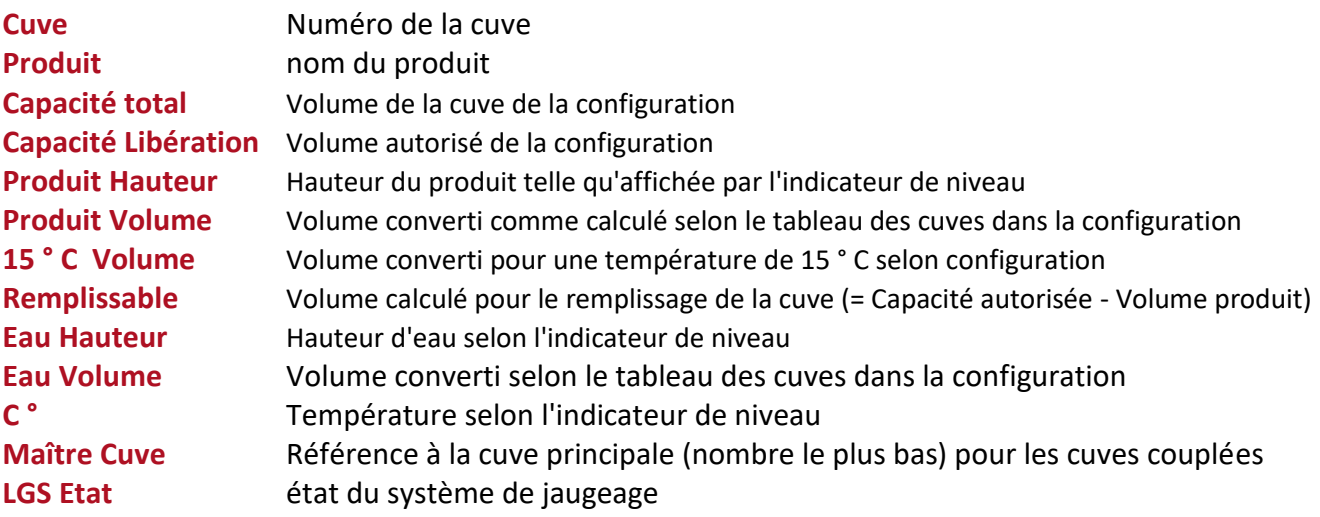

**L'état de LGS** ou système de jaugeage est soit «OK», les valeurs affichées dans les tableaux sont alors les données actuelles. Si "Pas d'info" est affiché sur l'état du LGS, cela peut avoir différentes significations

- 1. Aucun système de jaugeage n'est présent
- 2. Un système de jaugeage est présent mais est défectueux
- 3. Un système de jauge est présent mais il n'y a aucune information en raison de l'instabilité du produit.

Dans les deux derniers cas, les données les plus récentes sont affichées.

Les termes « **admis** » et « **autorisé** » et « **sous licence** » sont utilisés dans le cadre du contrôleur de site et indiquent la quantité maximale de carburant que la cuve peut contenir.

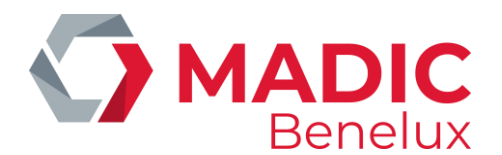

## <span id="page-9-0"></span>**5. 4. Terminaux**

Activer / désactiver la borne + les pompes affectées

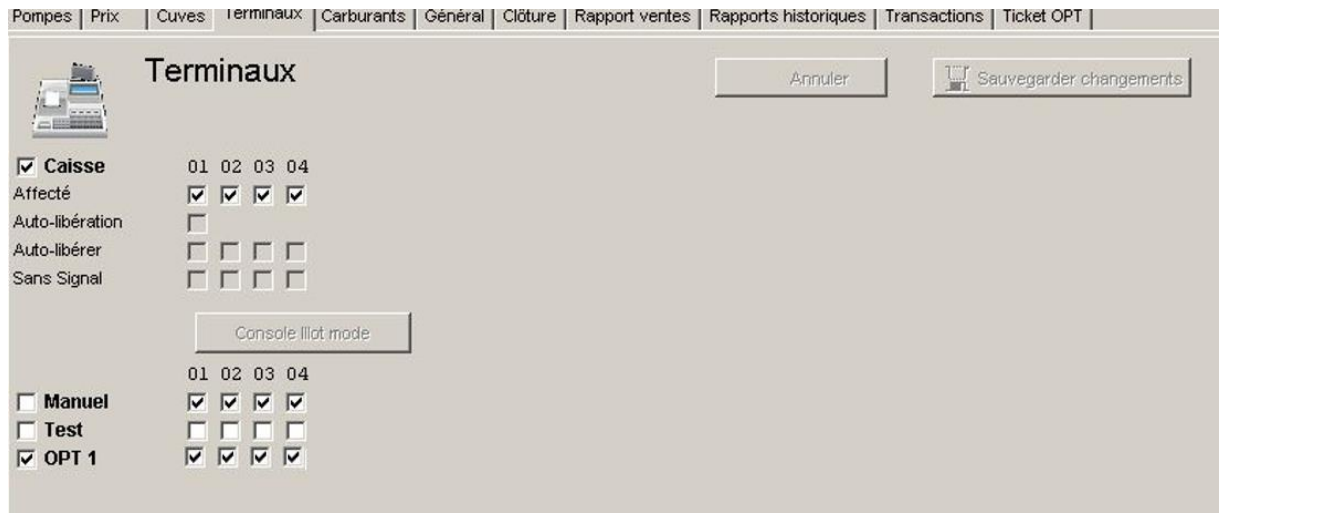

L'exemple ci-dessus dit:

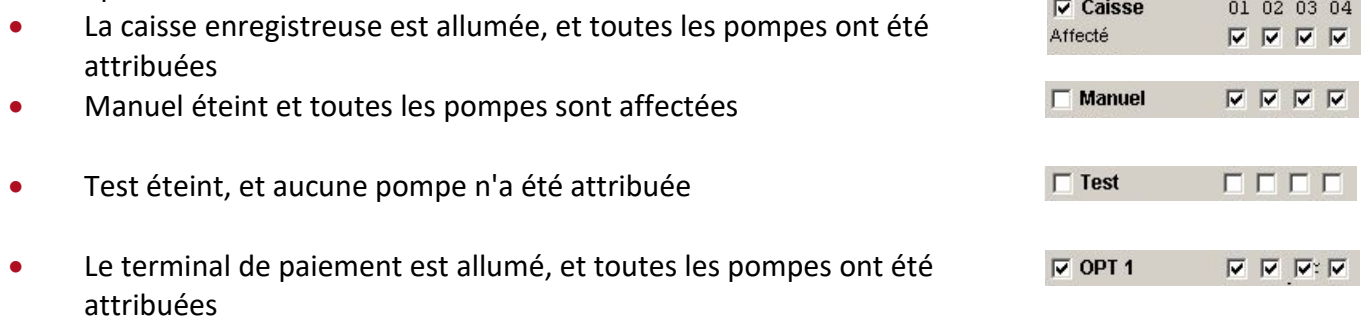

Il y a une priorité pour les terminaux qui démarrent la transaction en décrochant le pistolet s'il n'y a pas de réservation par un terminal extérieur (console, manuel, test).

- Priorité 1 'Test' s'il est allumé et qu'une pompe a été affectée à «test».
- Priorité 2 Borne 'manuelle' si elle est allumée, et la pompe est affectée à la borne «manuelle» alors que la borne 'test' est non active pour cette pompe.
- Priorité 3 Borne 'caisse enregistreuse' si elle est allumée, et la pompe est affectée à la borne 'caisse enregistreuse' alors que la borne «test» n'est pas active pour cette pompe et la borne 'manuelle' n'est pas active pour cette pompe.

#### **Activer / désactiver «Manuel»**

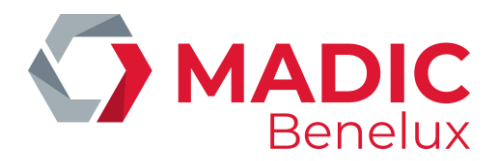

- Pour activer «Manuel», cochez la case devant «Manuel». Cliquez ensuite sur **Sauvegarder changements** pour enregistrer les modifications.
- Pour à nouveau désactiver «Manuel»: Cliquez à nouveau sur la case devant «Manuel» pour que la coche disparaisse.

Confirmer la modification via **Sauvegarder changements**

#### **Mettre les pompes en "test"**

Une pompe doit être testée de temps en temps (par exemple par le technicien) pour voir si la pompe / le pistolet fonctionne correctement. En mettant la pompe en test, le ravitaillement n'est pas considéré comme une transaction. Le niveau de la cuve reste correcte, à condition que le carburant du ravitaillement est replacé dans la cuve.

- Pour activer, on clique sur la case devant `test'. La case est maintenant coché
- En plus on doit indiquer quelle pompe sera testée. Cela se fait en cochant la case sous la pompe (ici 3) à côté de «test».
- Cliquez sur Sauvegarder changements.

En activant «Test» avec affectation de la pompe 3, l'affectation de la pompe 3 à «Manuel» est automatiquement désactivée.

La fonction «Test» reste active pendant 1 heure.

Pour désactiver « Test »:

- Cliquez à nouveau sur la case devant «Manuel» pour que la case ne soit plus cochée.
- Confirmer la modification via **Sauvegarder changements**
- Dans cet exemple, vous devez également désactiver l'affectation de la pompe 3 à «Test». Cliquez sur la case pompe 3 sur la ligne «Test»

#### **REMARQUE**

Comme «Test» était actif avec la pompe 3 affectée, cette pompe n'est plus affectée à «Manuel». On peut remettre ceci pour retourner à la situation originale, mais ce n'est pas une obligation. Il suffit de les remettre à l'état par défaut souhaité de la station (le plus sûr pour éviter un ravitaillement gratuit est que les pompes ne sont pas affectées). Si toutefois le gérant de la station utilise le mode "manuel" sur le site, il est préférable de remettre cette attribution des pompes en concertation avec lui. Sinon, le gérant pourrait par inadvertance ne plus être en mesure de travailler avec toutes les pompes en "Manuel".

#### **Désactivation de l'OPT (Terminal de paiement extérieur)**

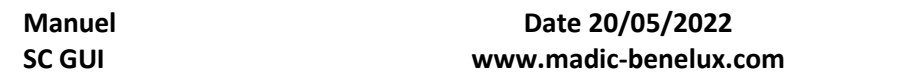

Pompes Prix | Cuves Terminaux | Carburants | Général |

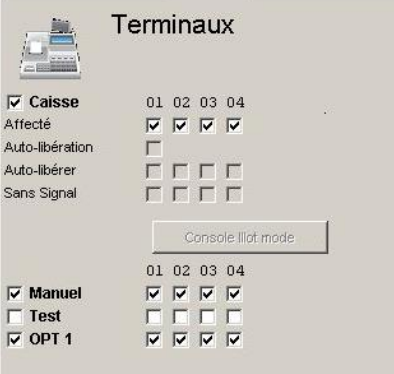

Pompes Prix | Cuves Terminaux | Carburants | Général

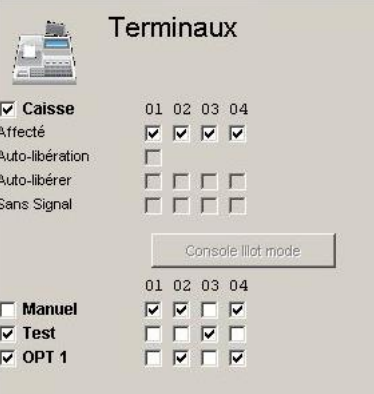

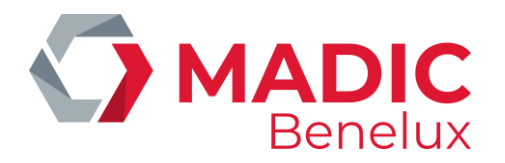

- Si vous souhaitez désactiver l'OPT pour toutes les pompes, cliquez la case devant OPT 1. La coche disparaît et le paiement avec OPT n'est plus possible à la station pour toutes les pompes présentes. Confirmer via **Sauvegarder changements** en haut à droite de l'écran
- Si vous souhaitez affecter l'OPT à certaines pompes (dans l'exemple ci-dessous pompe 2 et pompe 4), la case devant OPT 1 est cochée, ainsi que les cases appartenant aux pompes à affecter.

Confirmer via **Sauvegarder changements** en haut à droite de l'écran.

#### **REMARQUE:**

Si la caisse est éteinte, ou si une pompe n'est pas affectée à la caisse, il n'y a plus de signalisation d'évolution d'état, de transactions, ... sur la caisse enregistreuse. En conséquence, il n'est plus possible de suivre les transactions hors caisse (ex: OPT,…).

#### **Activer la caisse enregistreuse**

Quand la caisse est éteinte, cela est visible dans la case devant Caisse

Si vous souhaitez activer la caisse :

- Cochez la case devant Caisse
- Confirmer via **Sauvegarder changements** en haut à droite de l'écran

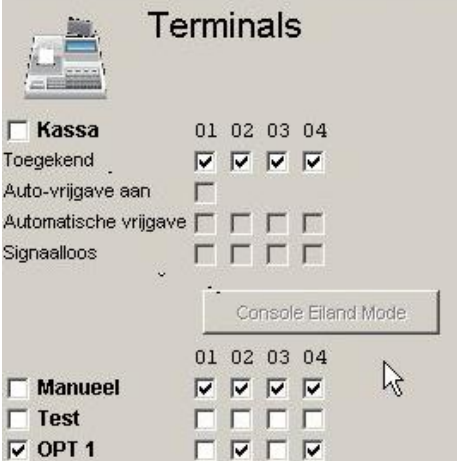

Pompes | Prix | Cuves | Terminaux | Carburants | Général | C

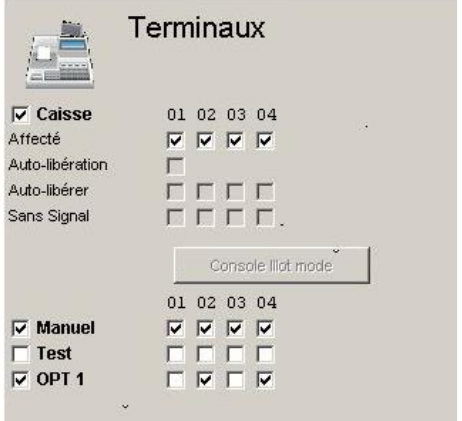

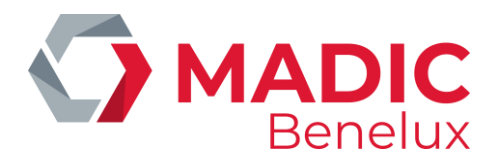

#### **Autoriser la libération automatique**

En mode de libération automatique, la caisse enregistreuse libère les pompes lorsque le pistolet est décroché, sans qu'on ait à appuyer sur une touche.

Pour activer la libération automatique :

- Cocher la case de libération automatique
- Confirmer via **Sauvegarder changements** en haut à droite de l'écran

Dans l'exemple ci-contre, la libération automatique est désactivée.

#### Pompen Prijzen Tanks Terminals Brandstoffen **Terminals**  $\nabla$  Kassa 01 02 03 04 Toegekend  $\overline{M} \ \overline{M} \ \overline{M} \ \overline{M}$ Auto-vrijgave aan  $\Gamma$ Automatische vrijgave  $\Box \Box \Box$ Signaalloos **FFFF** Console Eiland Mode 01 02 03 04  $\Box$  Manueel  $\overline{\vee} \ \overline{\vee} \ \overline{\vee} \ \overline{\vee}$ 回回回 Test г  $\blacksquare \trianglerighteq \blacksquare \trianglerighteq \blacksquare$  $\triangledown$  OPT 1

#### **Libération automatique par pompe**

Cette fonction détermine quelles pompes sont autorisées à démarrer automatiquement lorsque la libération automatique est activée. Ceci peut être important quand certaines pompes ne se trouvent pas dans la vue de la caisse.

- L'affectation des pompes à la libération automatique ne peut pas être modifiée avec cette configuration. Dans ce cas, toutes pompes ont été attribuées. Les cases sont de couleur beige.
- Aucune pompe affectée à la libération automatique. Les cases sont blanches.
- Toutes les pompes sont affectées à la libération automatique.

Confirmer via **Sauvegarder changements** en haut à droite de l'écran

#### **Pas de libération, mais suivi**

Cette fonction garantit que la pompe ne peut pas être libérée par la caisse enregistreuse. Il n'y a pas non plus de signal d'un pistolet décroché. Le suivi des transactions est toujours possible. Ceci peut être important quand certaines pompes ne se trouvent pas dans la vue de la caisse.

Les modifications ne sont pas possibles avec GUI. Uniquement via la configuration.

Dans l'exemple à côté, la signalisation du pistolet décroché n'est pas supprimée :

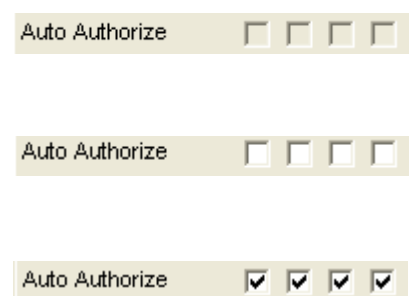

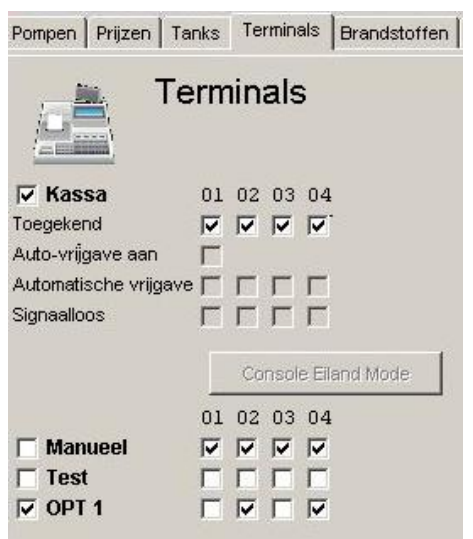

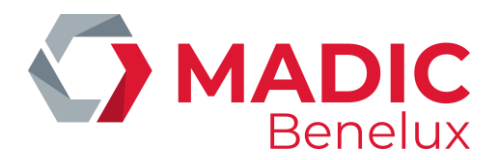

#### **Affectation de l'îlot de pompes à la caisse**

- Avec cette fonction, on peut s'assurer qu'une caisse enregistreuse particulière se voit attribuer un seul groupe de pompes qui sont uniquement sous son contrôle. Les signaux d'autres pompes affectées à d'autres caisses enregistreuses ne sont alors pas transmis.
- Dans l'exemple ci-contre, l'affectation des pompes ne peut pas être modifiée. Dans ce cas, les pompes sont affectées à toutes les caisses enregistreuses.

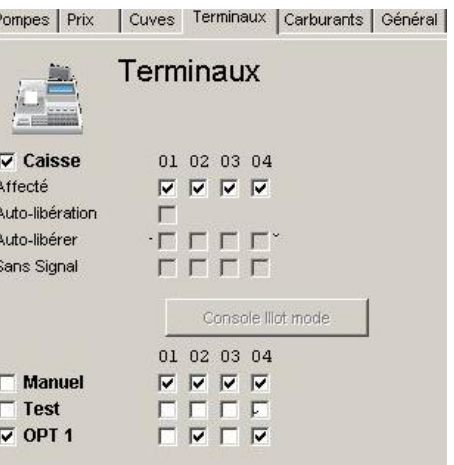

### L'affectation des pompes peut être modifiée avec la configuration suivante.

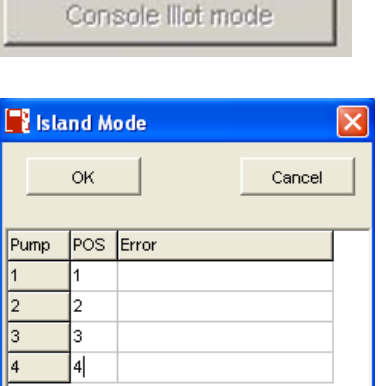

L'attribution des pompes à la console (dans ce cas 'console1' à la pompe 1, …) Confirmer avec **OK** pour enregistrer les modifications.

#### Exemple Input erroné

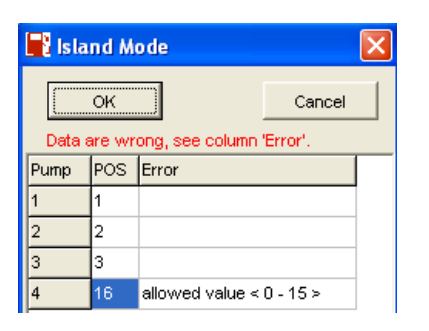

En cas d'input correct, on obtient :

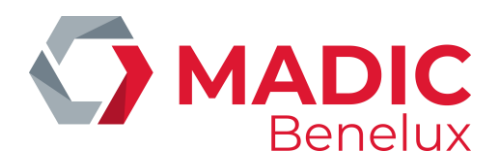

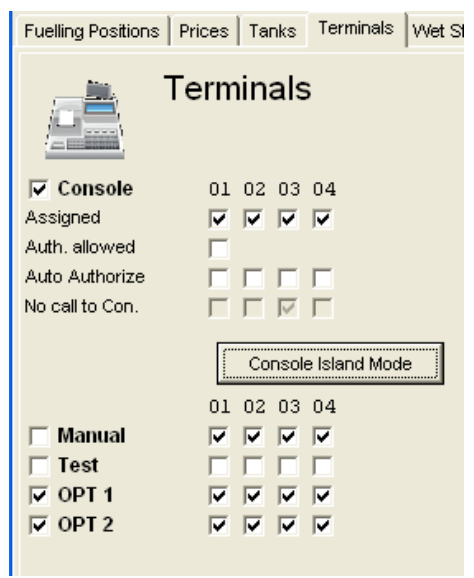

<span id="page-14-0"></span>Confirmer via **Sauvegarder changements** en haut à droite de l'écran

## **5. 5. Carburants**

Dans cet aperçu, vous trouverez à la fois le volume réel mesuré et le volume théorique calculé.

Pour le volume théorique, vous pouvez saisir à la fois le volume de référence (au démarrage) et le volume livré. Le volume théorique est ensuite ajusté avec les volumes des transactions et éventuellement corrigé avec des transactions de test (retour supposé dans la cuve respective).

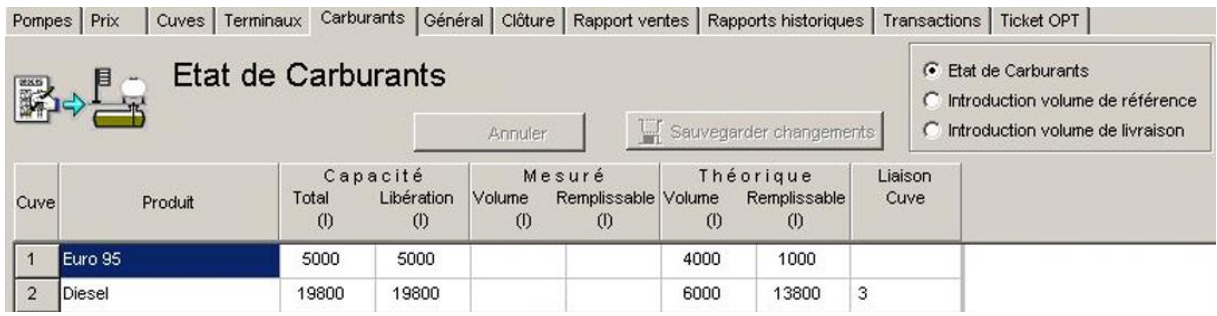

#### **REMARQUE**

Les cuves connectées sont considérées comme un tout, l'affichage de la cuve principale ayant la numérotation la plus basse des cuves connectées Dans ce cas, les volumes sont additionnés.

#### **Explication :**

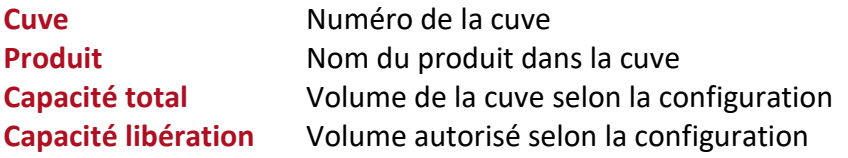

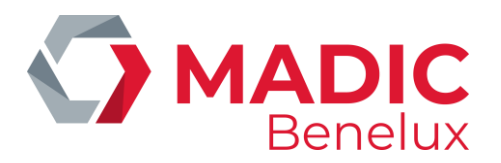

**Mesuré Volume** Volume converti comme calculé selon le tableau des cuves dans la configuration **Mesuré Remplissable** Volume calculé pour le remplissage de la cuve (= Volume autorisé - Volume mesuré) **Théorique Volume** Volume théorique calculé (= volume de ref. saisi + livraisons saisies - Volume des transactions + volume transaction de test).

**Théorique Remplissable** Volume calculé pour le remplissage de la cuve (= Volume autorisé - Volume mesuré)

#### **Saisie du volume de référence (pour le volume théorique calculé)**

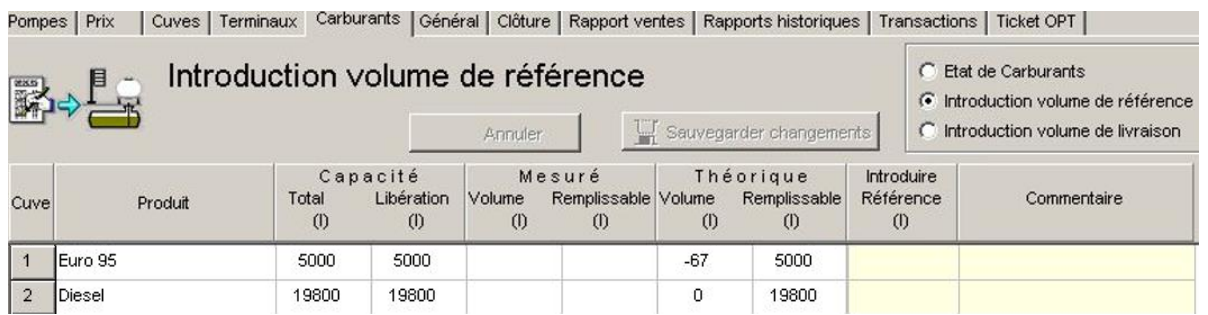

La saisie se fait toujours pour la cuve principale (la cuve avec le numéro le plus bas lorsque les cuves sont liées).

- Saisissez le volume actuel de la cuve dans la case "référence" (la case jaune à gauche) et une identification de la saisie dans la case commentaire (la case jaune à droite) (40 caractères maximum).
- Confirmer via **Sauvegarder changements**

#### Ceci donne le résultat suivant :

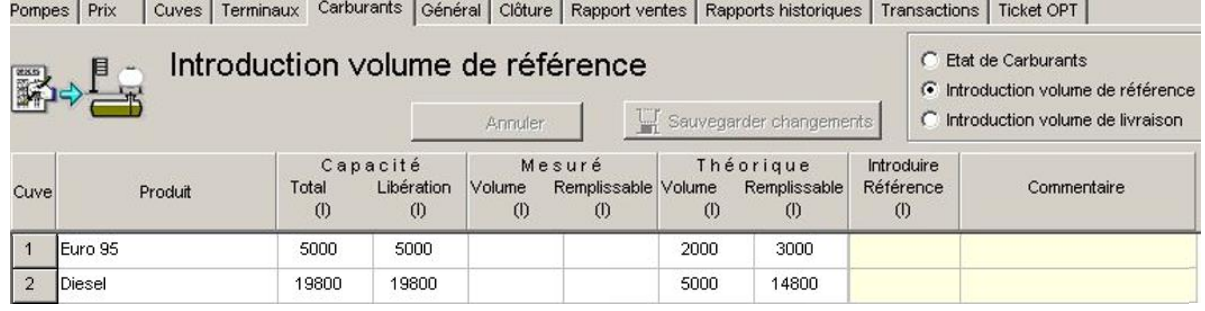

#### **Saisie du volume de livraison (pour le volume théorique calculé)**

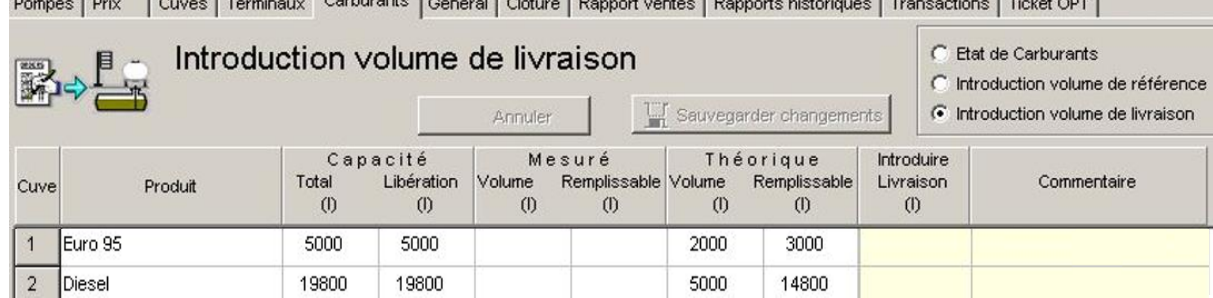

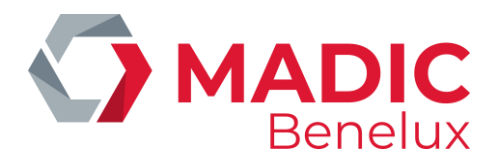

La saisie se fait toujours pour la cuve principale (la cuve avec le numéro le plus bas lorsque les cuves sont liées).

- Sélectionnez Saisie de livraison en volume.
- Saisissez le volume de livraison des carburants dans la case "saisie de la livraison" et une identification de la livraison dans la case Commentaires (40 caractères maximum).
- Confirmer via Sauvegarder changements

Ceci donne le résultat suivant :

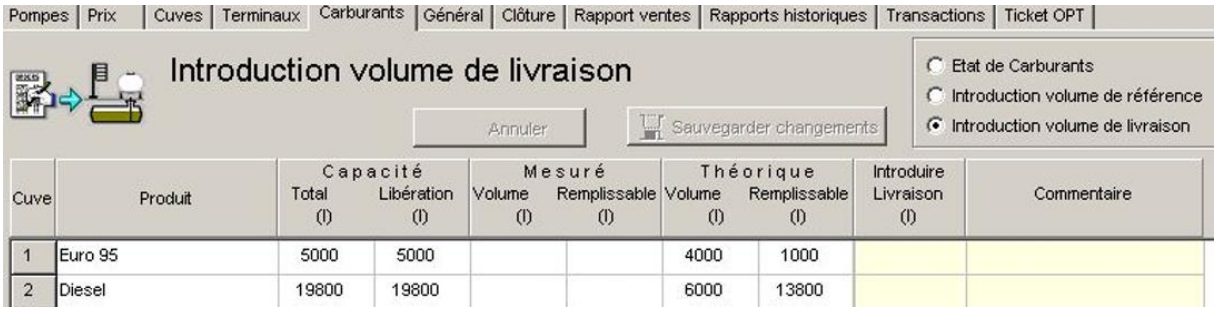

## <span id="page-16-0"></span>**5. 6. Généralités**

Cet onglet comprend des informations générales ou la clôture de période (séquence, le numéro et l'heure de la dernière manière de clôture sur base de l'heure ou du POS).

Il comprend également l'information générale au sujet de la configuration (en-tête, le numéro de société, le nombre de pompes/cuves/produits) et un sommaire des modifications qui ont été effectuées.

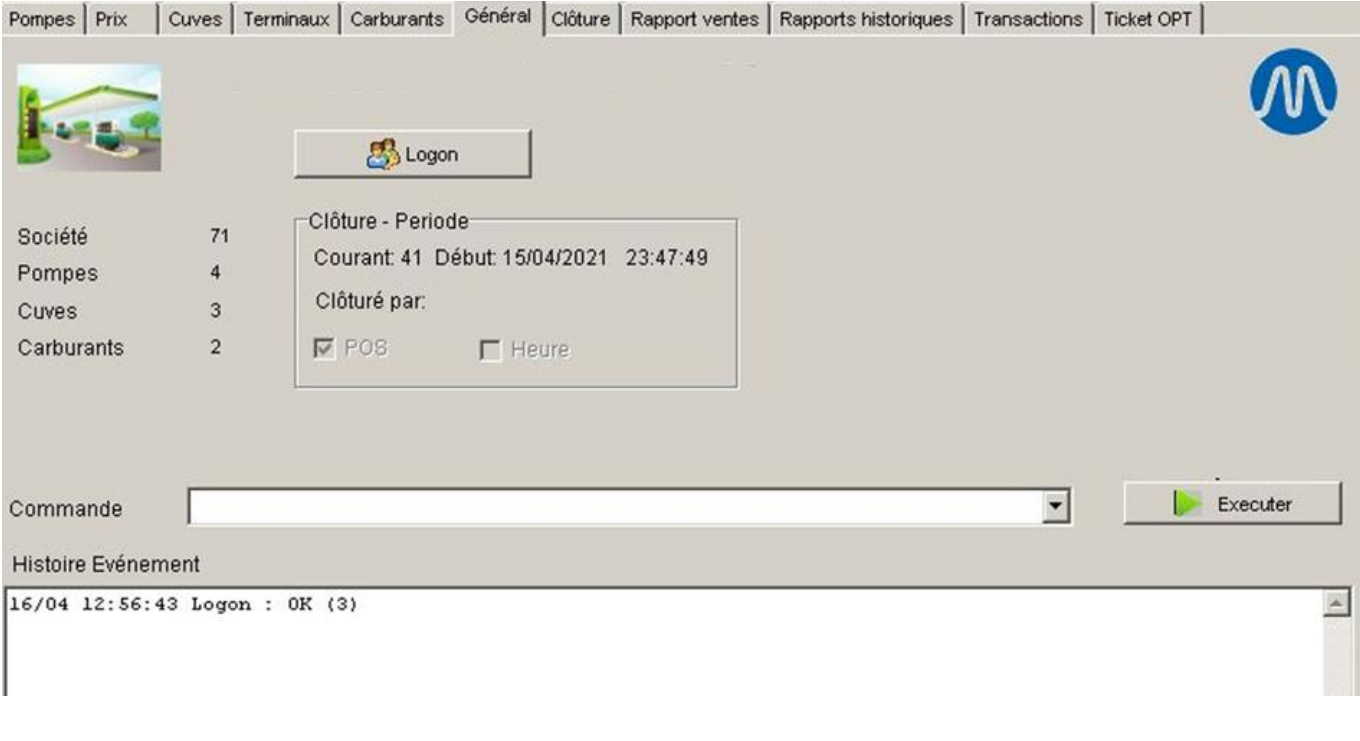

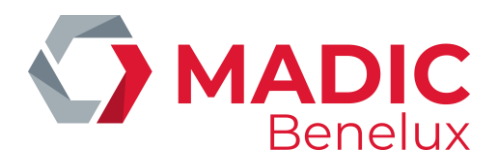

## <span id="page-17-0"></span>**5. 7. Clôtures**

Cette fonction est utilisée pour clôturer ou pour la génération de rapports intermédiaires.

Pompes | Prix | Cuves | Terminaux | Carburants | Général Clôture | Rapport ventes | Rapports historiques | Transactions | Ticket OPT |

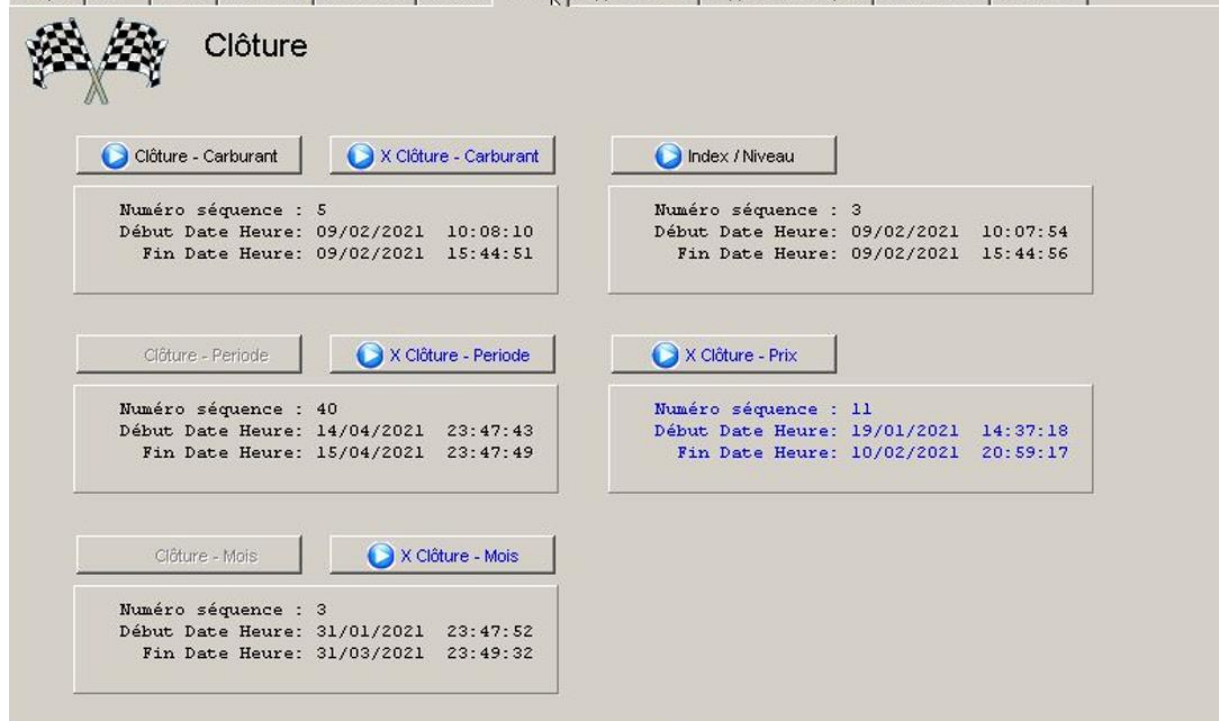

**Affichage du numéro de série et de l'heure de la dernière clôture de carburant.** 

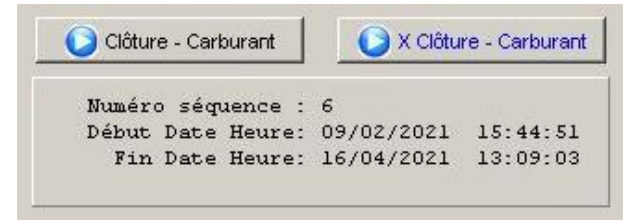

- **Clôture carburant** : activation de la clôture de carburant
	- **X - Clôture carburant** : activation d'un rapport intermédiaire par rapport à la dernière clôture de carburant

**Affichage du numéro de séquence et de l'heure de la dernière clôture de période.**

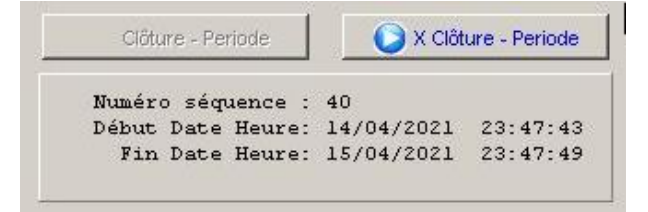

- - **Clôture période** : activation de la clôture de période
- **X - Clôture période** : activation d'un rapport intermédiaire par rapport à la dernière clôture de période

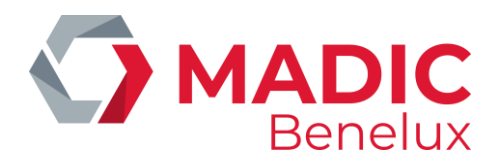

**Affichage du numéro de séquence et de l'heure de la dernière clôture de mois.**

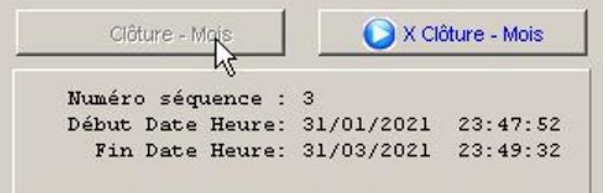

- 
- **Clôture mois** : activation de la clôture de mois
- **X - Clôture mois** : activation d'un rapport intermédiaire par rapport à la dernière clôture de mois

#### **Affichage du numéro de séquence et de l'heure du dernier rapport d'index et de niveau.**

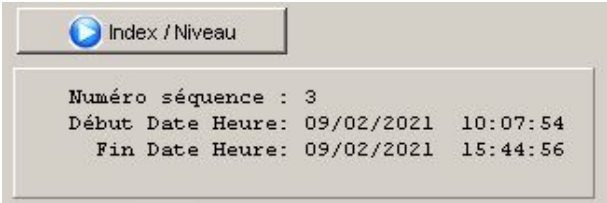

• **Index/niveau** activation du rapport d'index et de niveau.

Affichage du numéro de séquence et de l'heure de la dernière clôture de prix

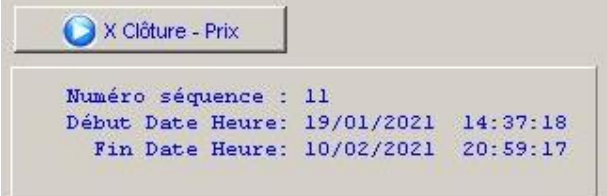

• **X - Clôture prix** activation d'un rapport intermédiaire par rapport à la dernière clôture de prix

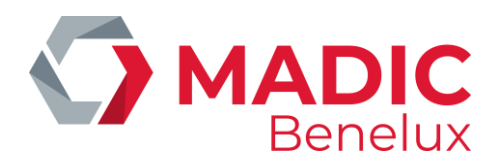

Exemple d'un système non-SC\_Alone.

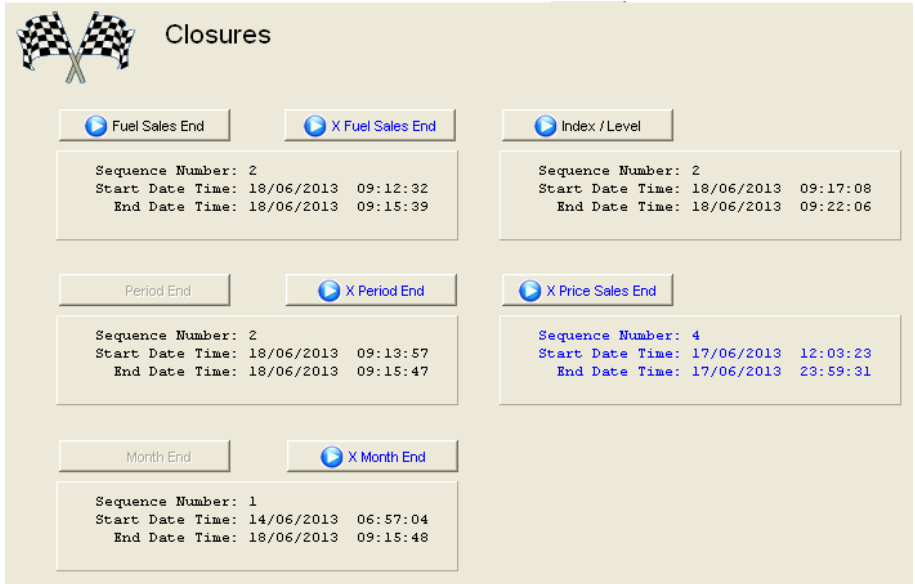

- Clôture de période et de mois n'est pas possible parce que ceci doit être mis en marche par le POS.
- Le rapport de période et de mois doivent être clôturés en synchronisation avec le contrôleur de site.
- La clôture de période et de mois ne peuvent pas être sélectionnées.

#### **Exemple d'un système SC\_Alone**.

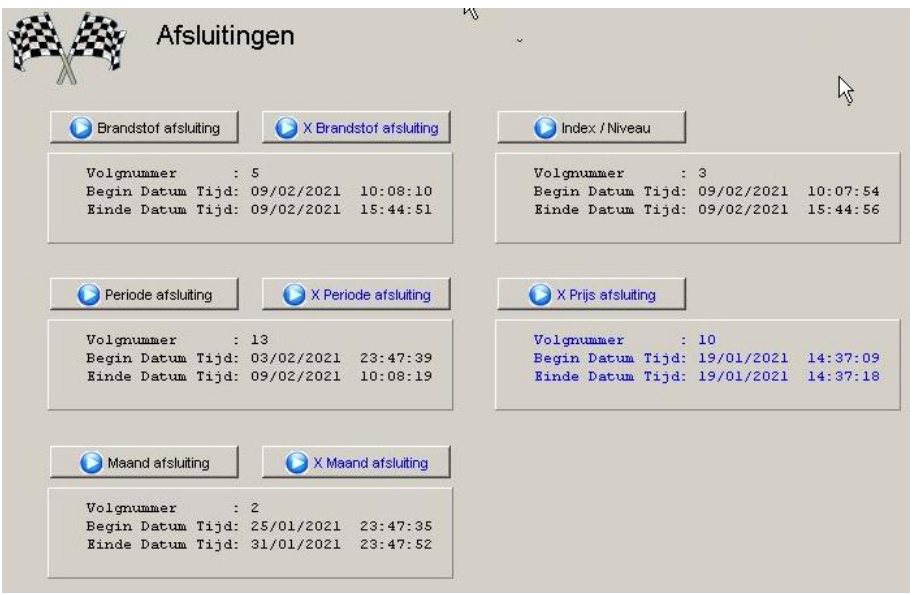

• Clôture de période et de mois est possible.

Clôture de période et de mois peuvent être sélectionnées.

• Dès qu'une clôture de période a démarré, un sablier avec la période sélectionnée apparaît à l'écran. En attendant, aucune autre clôture ne peut être démarrée. Il est possible que plusieurs sortes de clôtures soient actives en même temps.

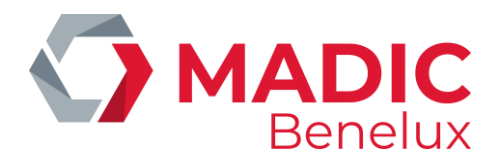

## <span id="page-20-0"></span>**5. 8. Rapports - ventes**

Via cet onglet, vous pouvez réclamer différents rapports.

Vous devez déterminer tout d'abord quel rapport vous voulez réclamer. Ceci peut être fait en contrebas à droite en cliquant sur un type de rapport.

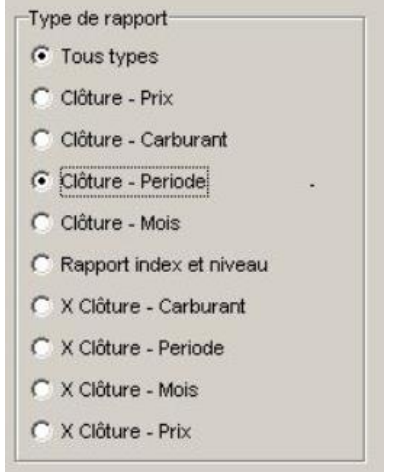

#### Les différents rapports :

**Clôture - Prix** le rapport est fait lors de la clôture par une modification effective **Clôture - Carburant** rapport créé lors de la clôture du carburant **Clôture - Période** rapport créé à la clôture de période **Clôture - Mois** rapport créé à la clôture de mois **Rapport index et niveau** rapport avec uniquement les index de pompes et les données de niveau **X Clôture - carburant** : rapport intermédiaire par rapport à la dernière clôture de carburant **X Clôture - mois** rapport intermédiaire par rapport à la dernière clôture de mois **X Clôture - prix** rapport intermédiaire par rapport à la dernière clôture de prix

Un aperçu des rapports disponibles est donné pour le type de rapport sélectionné. Vous pouvez ensuite faire un choix dans le tableau de gauche et cliquer sur une ligne pour sélectionner ce rapport particulier.

#### Exemples Rapports de période

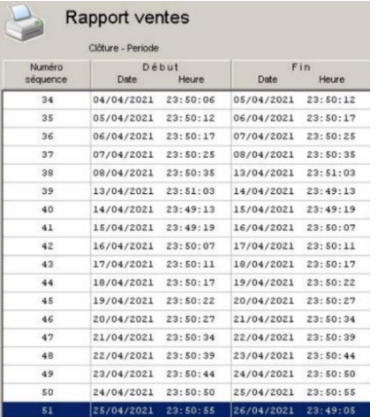

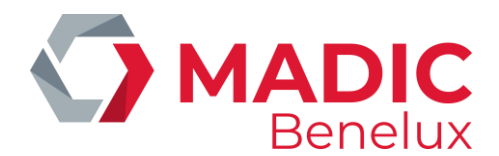

Sélectionnez le rapport de votre choix et choisissez l'action souhaitée :

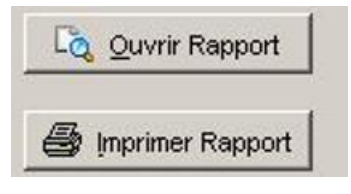

#### **ATTENTION :**

<span id="page-21-0"></span>Ici, on ne peut demander que les rapports, mais on ne peut pas effectuer de clôtures

## **5. 9. Rapports historiques**

Via cet onglet, vous pouvez consulter les rapports historiques tels que les rapports précédemment acquis qui ne sont plus disponibles sur la station.

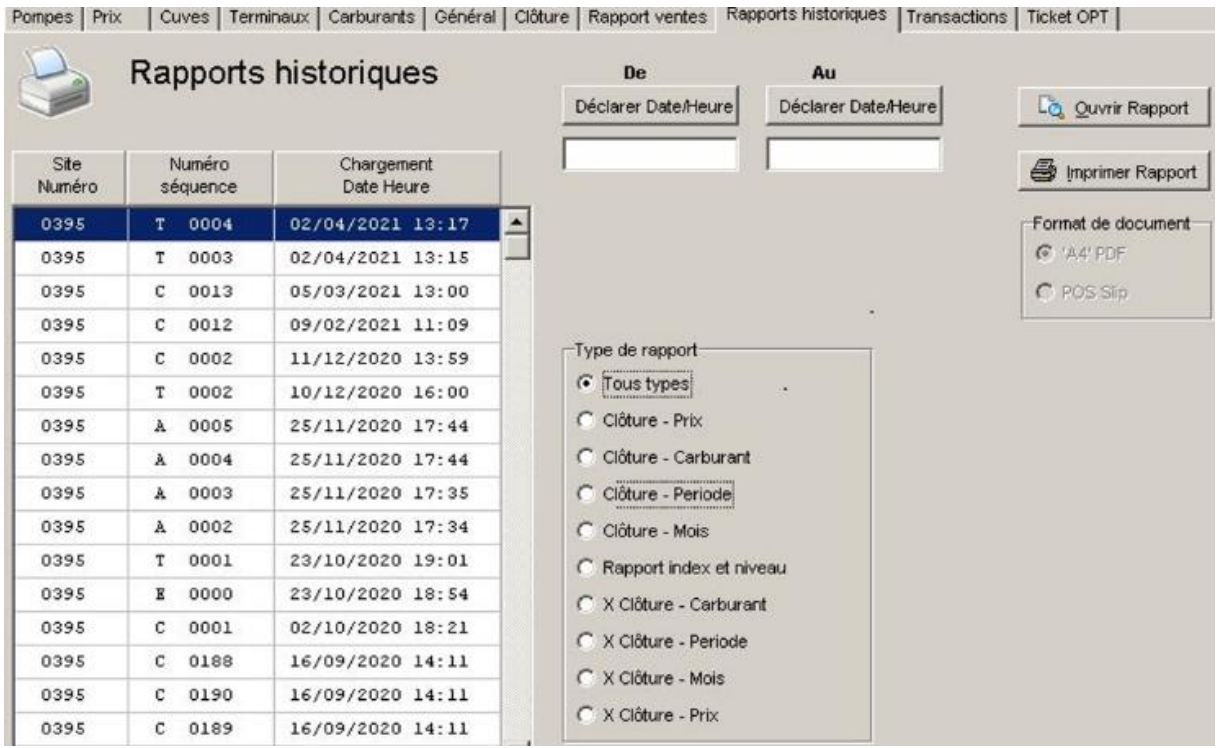

• Sélectionnez la station choisie (évt. pour le rapport historique d'une autre station déjà demandée)

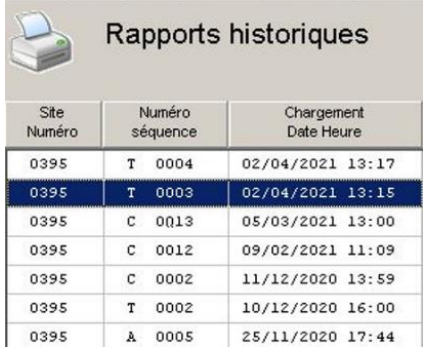

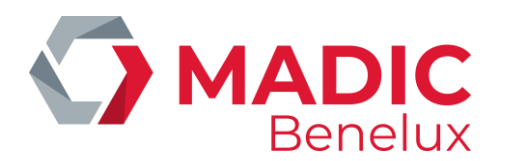

- Définir une intervalle de temps
- Choisissez le type de rapport

• Les rapports disponibles pour le type de rapport sélectionné sont affichés

• Choisissez le format de document souhaité

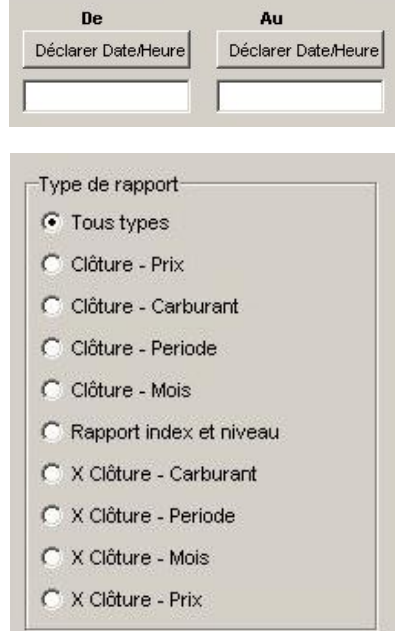

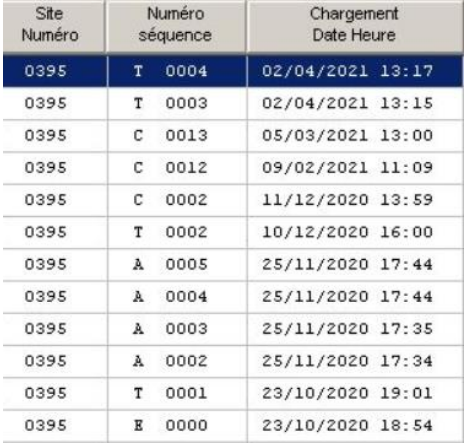

- Format de document-G 'A4' PDF  $C$  POS Slip
- Demande du Rapport (le rapport peut d'abord être ouvert avec l'option d'imprimer par la suite)

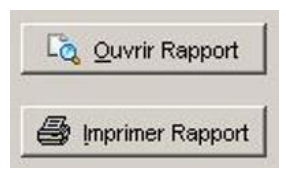

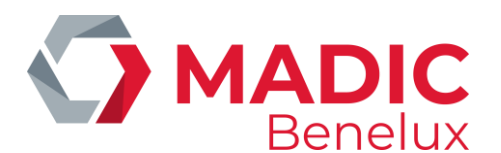

## <span id="page-23-0"></span>**5. 10. Transactions**

Cet onglet est utilisé pour rechercher des transactions du contrôleur de site

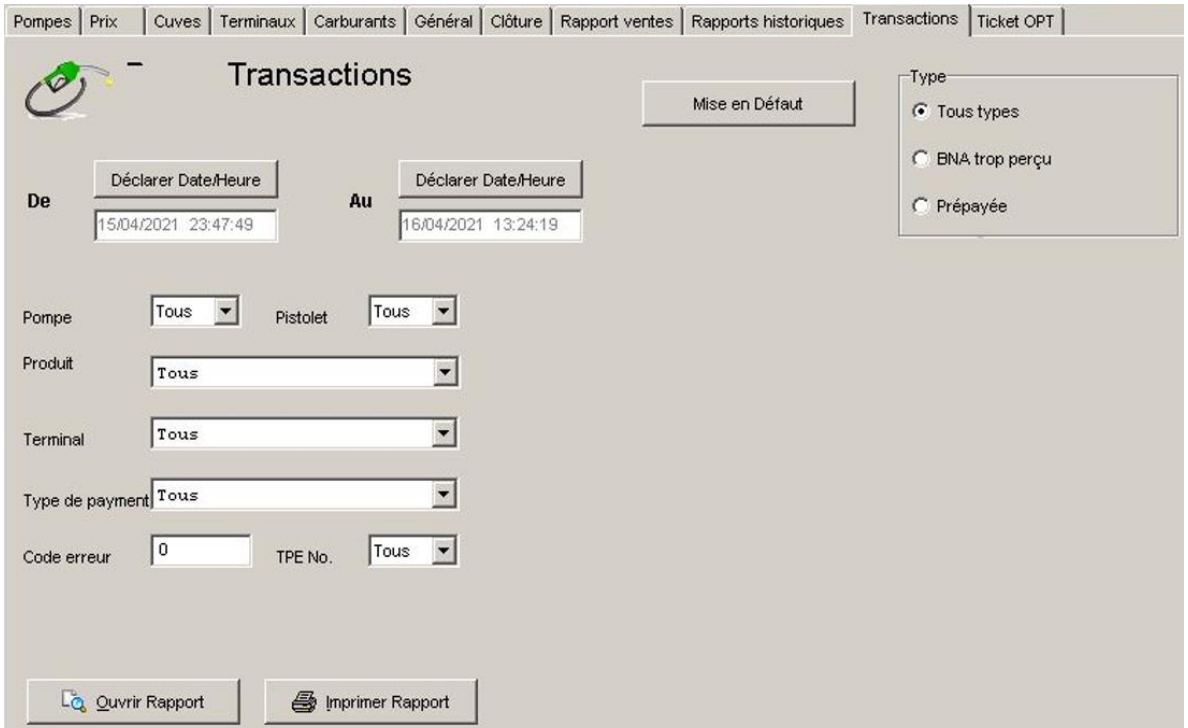

#### **Choisissez le type de transaction.**

- Pour forcer les paramètres de sélection à la valeur par défaut (toutes les transactions, intervalle de temps à partir de minuit, toutes les pompes, produits, terminaux, reçus, ...)
- Choisissez toutes les transactions, ou les transactions de prépaiement où le crédit n'a pas été entièrement épuisé
	- Tous types : toutes les transactions
	- BNA trop : opérations de prépaiement où le crédit n'est pas épuisé via le distributeur de billets (BNA)
	- Prépayé transactions prépayées à la caisse

#### **Choisissez l'intervalle de temps**

• L'intervalle de temps est par défaut à minuit. Ceci peut être ajusté via Set Date / Time

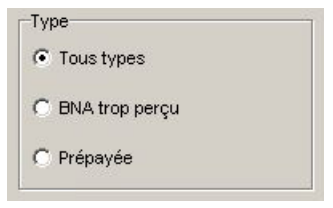

Mise en Défaut

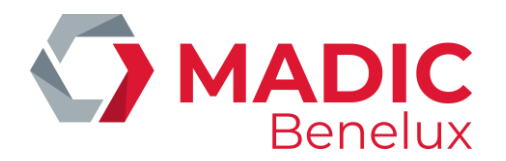

• Changer l'heure Confirmer avec **Déclarer** ou **Annuler** pour annuler le changement d'heure

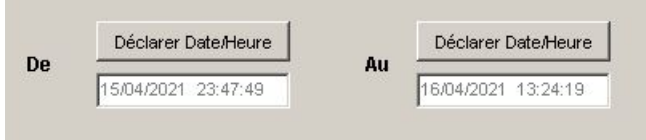

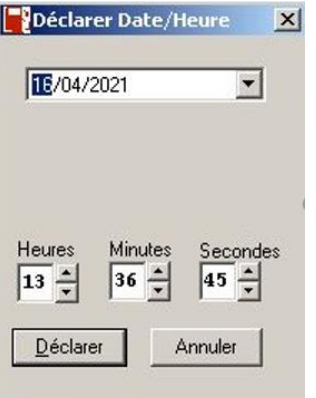

#### **Sélectionner les pompes**

- Par défaut, toutes les pompes et pistolets sont sélectionnés
- Cela peut être modifié via la liste déroulante des pompes et des pistolets

#### **Sélectionner les produits**

- Tous les produits sont sélectionnés par défaut
- Sélectionnez un produit via le menu déroulant

#### **Sélectionner** un terminal

- Par défaut, tous les terminaux sont sélectionnés
- Sélectionnez un terminal via le menu déroulant

#### **Choisissez les modes de paiement**

- Tous les modes de paiement sont sélectionnés par défaut
- Sélectionnez un mode de paiement via le menu déroulant

#### **Sélectionner les codes d'erreur**

- Tous les codes d'erreur sont sélectionnés par défaut
- Entrez le code à détecter

#### **Générer le rapport**

Lorsque toutes les sélections ont été saisies, le rapport peut être généré via :

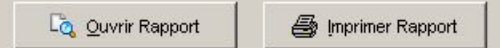

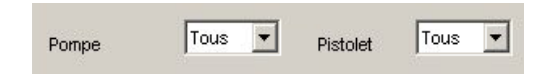

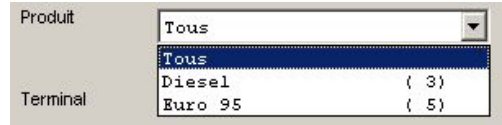

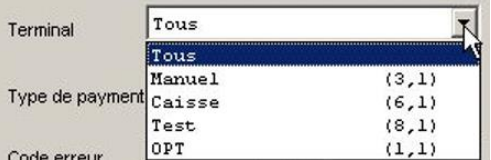

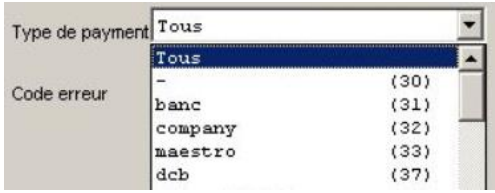

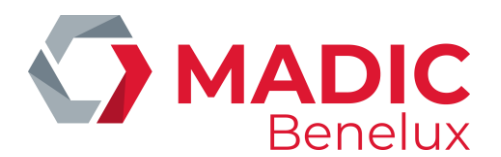

## <span id="page-25-0"></span>**5. 11. Ticket OPT**

#### La configuration du ticket OPT

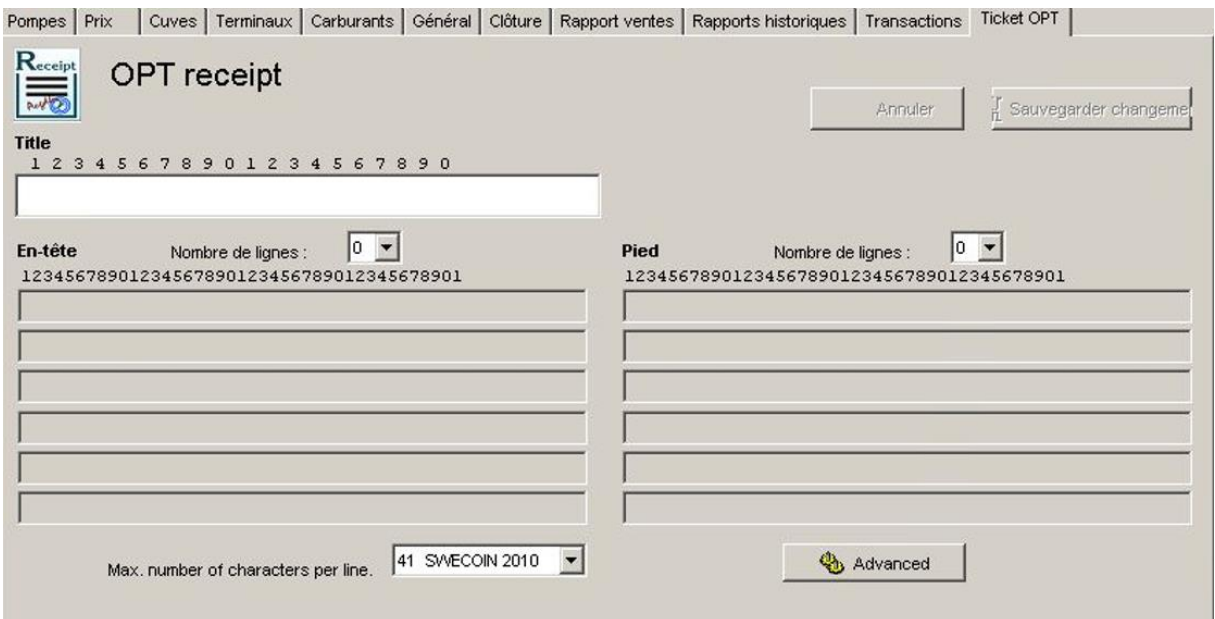

- Entrez un titre pour le ticket
- Sélectionnez le nombre de lignes souhaité pour l'en-tête du ticket OPT via la liste déroulante (le nombre de lignes souhaité devient blanc)
- Sélectionnez le nombre de lignes souhaité pour le bas de page du ticket OPT via la liste déroulante (le nombre de lignes souhaité devient blanc)
- Entrez votre texte pour l'en-tête et bas de page
- <span id="page-25-1"></span>• Sélectionnez **Sauvegarder changements** pour enregistrer les données ou **Annuler** pour annuler

## **6. TERMINAL :**

Pour la gestion de site via cette fonction, référez-vous au manuel SC\_Stand\_Alone